# RSA NetWitness Logs

Event Source Log Configuration Guide

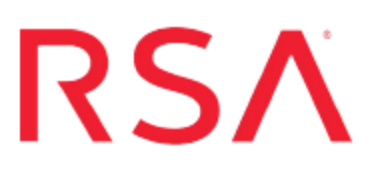

# **EMC VNX (formerly CLARiiON)**

Last Modified: Friday, May 12, 2017

#### **Event Source Product Information:**

**Vendor**: [EMC](http://www.emc.com/) **Event Source**: VNX / CLARiiON **Platforms/Versions**:

- Navisphere 6.28
- Unisphere 1.1

#### **RSA Product Information:**

**Supported On**: NetWitness Suite 10.0 and later **Event Source Log Parser**: clariion **Collection Method**: SNMP **Event Source Class.Subclass**: Storage.Storage Perform the following tasks to configure EMC VNX to work with RSA NetWitness Suite:

- Configure the EMC event source to send [SNMP traps](#page-2-0).
- Configure SNMP traps [on NetWitness](#page-6-0) Suite:
	- i. Add the SNMP Event Source Type
	- ii. If you are using SNMPv3, configure SNMP Users

# <span id="page-2-0"></span>**Configure EMC VNX to Send SNMP Traps**

To configure EMC VNX, you must complete these tasks depending on your environment:

- Configure EMC VNX via Navisphere: Set up [Distributed](#page-2-1) Monitoring and [Set](#page-3-0) up [Centralized](#page-3-0) Monitoring, or
- <span id="page-2-1"></span>• Configure EMC VNX via Unisphere: Set Up [Distributed](#page-5-0) Monitoring via Unisphere

### **Set up Distributed Monitoring using Navisphere**

#### **To set up distributed monitoring using Navisphere:**

- 1. Log on to the EMC Navisphere Manager with administrative credentials.
- 2. If an Enterprise Storage window is not already open, go to **File** > **New Enterprise Storage Window**.
- 3. Click on the **Monitors** tab.
- 4. Right-click the **Templates** folder, and select **Create New Template**.
- 5. In the **General** tab, set up the parameters as follow.

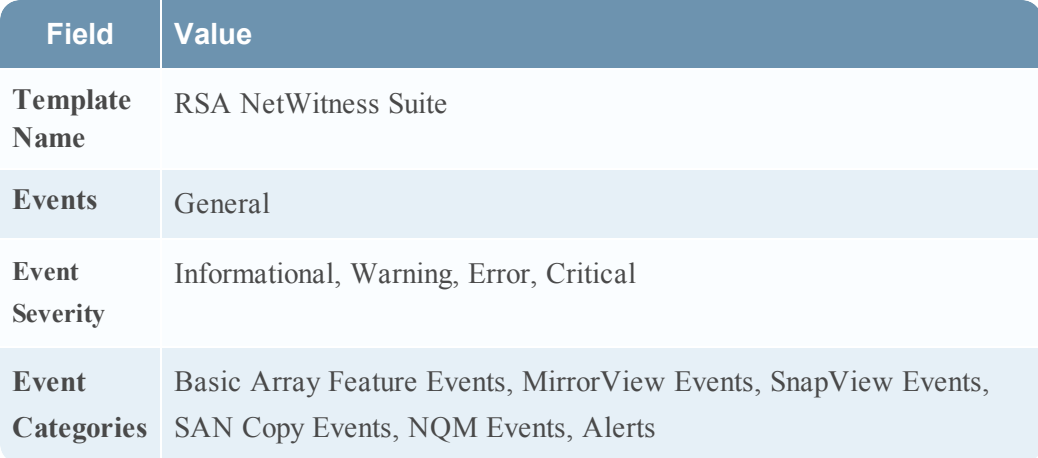

6. In the **SNMP** tab, set up the parameters as follow.

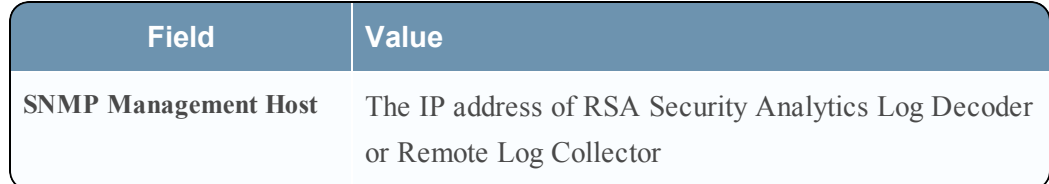

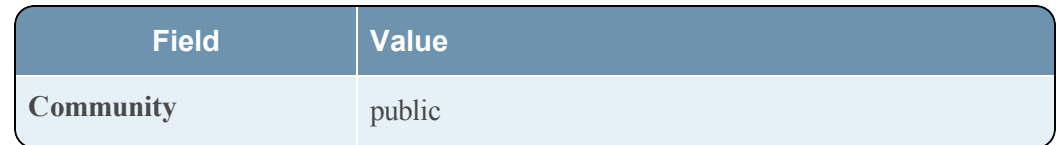

- 7. Click **OK**.
- 8. Expand **Storage System**, right-click the storage system that you want to monitor, and select **Monitor Using Template**.
- 9. From the drop-down list, select the RSA NetWitness Suite template that you created, and click **OK**.

## <span id="page-3-0"></span>**Set up Centralized Monitoring using Navisphere**

#### **To set up distributed monitoring using Navisphere:**

- 1. Log on to the EMC Navisphere Manager with administrative credentials.
- 2. Create a domain that includes all the storage systems running the storage management server software that you want to monitor.
- 3. Use the **Portal Configuration** dialog box to do the following:
	- a. Add a portal (use one of the systems in the domain).
	- b. Assign the centralized monitoring agent to the portal configuration using the **Add Storage System** right-click option.
	- c. Add any Agents managing legacy systems that you want to monitor to the portal.
- 4. In the **Portal Configuration** dialog box, click **OK**.

**Note:** The EMC Navisphere Manager places an icon for the centralized monitoring agent in the **Monitors** tab of the Enterprise Storage window, and adds icons for any legacy systems to the **Storage** tree

- 5. To issue commands to the centralized monitoring agent, you must add the IP address of the portal to the monitoring agent's configuration file. On the central monitor, add the following for all the arrays that you want to monitor to the agent.config file:
	- <sup>l</sup> **user system@***SP-A-IP-Address*
	- <sup>l</sup> **user system@***SP-B-IP-Address*

**Note:** In Windows, this file is typically located at **C:\Program Files\EMC\Navisphere Agent\**. For Windows, instead of directly editing the **agent.config** file, you can also do the configuration using **AgentInitConfig.exe** located in the Agent's installation directory.

- 6. Use the configuration wizard or the right-click menu options to do the following:
	- Add monitored Agents to the centralized monitoring configuration.
	- Create and apply centralized event monitoring templates to the monitoring agent.

**Warning:** After you have created a centralized monitoring agent, do not add another centralized monitoring agent to the configuration.

- 7. If an Enterprise Storage window is not already open, go to **File** > **New Enterprise Storage Window**.
- 8. Click the **Monitors** tab.
- 9. Right-click the **Templates** folder, and select **Create New Template**.
- 10. In the **General** tab, set up the parameters as follow.

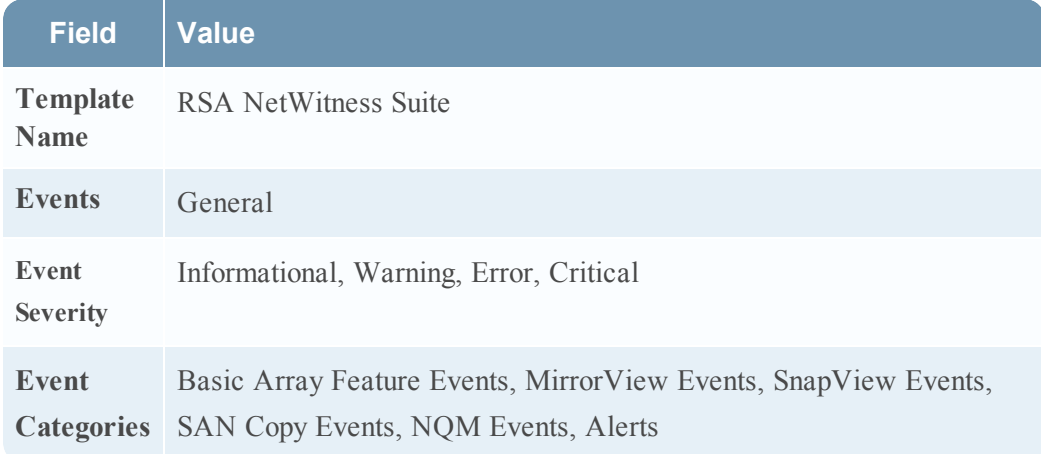

11. In the **SNMP** tab, set up the parameters as follow.

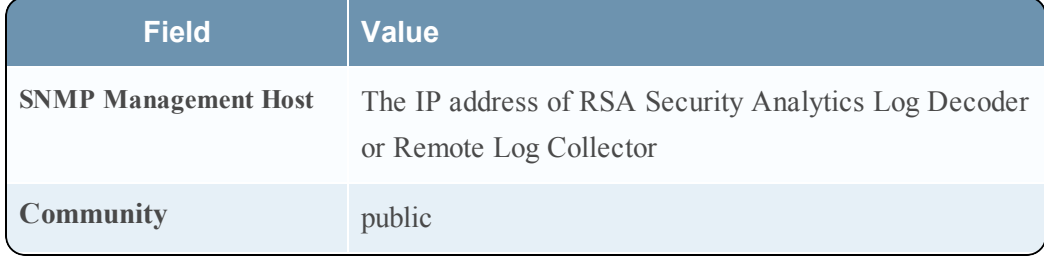

12. Click **OK**.

- 13. Expand the **Storage System**, right-click the domain that you want to monitor, and select **Monitor Using Template**.
- 14. From the drop-down list, select the RSA NetWitness Suite template that you created, and click **OK**.

### <span id="page-5-0"></span>**Set up Distributed Monitoring via Unisphere**

To configure EMC VNX via Unisphere, you only need to set up distributed monitoring.

#### **To set up distributed monitoring using Unisphere:**

- 1. Log on to the EMC Unisphere Manager with administrative credentials.
- 2. Click the **All Systems** drop-down list, and select the VNX server that you want to configure.
- 3. Click **System** > **Monitoring and Alerts** > **Notifications**.
- 4. From the **Configure** tab, click **Configuration Wizard**, and follow these steps to complete the configuration wizard:
	- a. In the Welcome to the Event Monitor Wizard window, click **Next**.
	- b. In the **Wizard Template Name** field, type NetWitness Suite, and select **Distributed Monitoring**. Click **Next**.
	- c. Ensure that all the host names are selected, and click **Next**.
	- d. Select **General**, and in the **General** section, ensure that **All errors, warnings and information messages** is selected. Click **Next**.
	- e. Select **Send SNMP Traps**, and click **Next**.
	- f. Set the parameters as follow, and click **Next**.

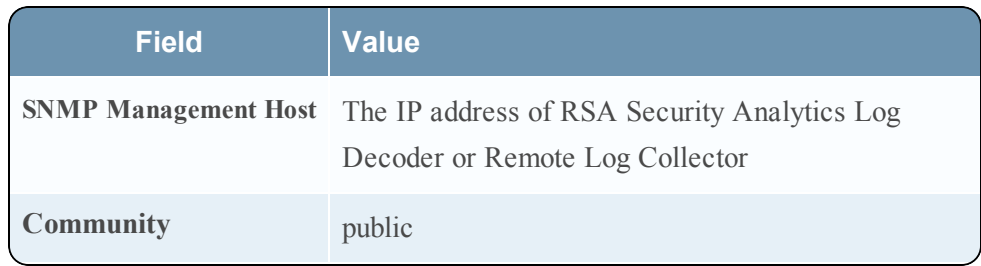

g. Click **Finish**.

# <span id="page-6-0"></span>**Configure SNMP Traps on NetWitness Suite**

In RSA NetWitness Suite, you need to configure the SNMP event source type (if you have not done so before), and, if you are using SNMPv3, configure SNMP users.

# **Add the SNMP Event Source Type**

**Note:** If you have previously added the **snmptrap** type, you cannot add it again. You can edit it, or manage users.

#### **Add the SNMP Event Source Type:**

- 1. In the **RSA NetWitness Suite** menu, select **Administration** > **Services**.
- 2. In the **Services** grid, select a **Log Collector** service.
- 3. Click  $\mathbf{\hat{z}} \cdot \mathbf{z}$  under **Actions** and select **View** > **Config.**
- 4. In the Log Collector **Event Sources** tab, select **SNMP/Config** from the drop-down menu.

The Sources panel is displayed with the existing sources, if any.

5. Click **+** to open the **Available Event Source Types** dialog.

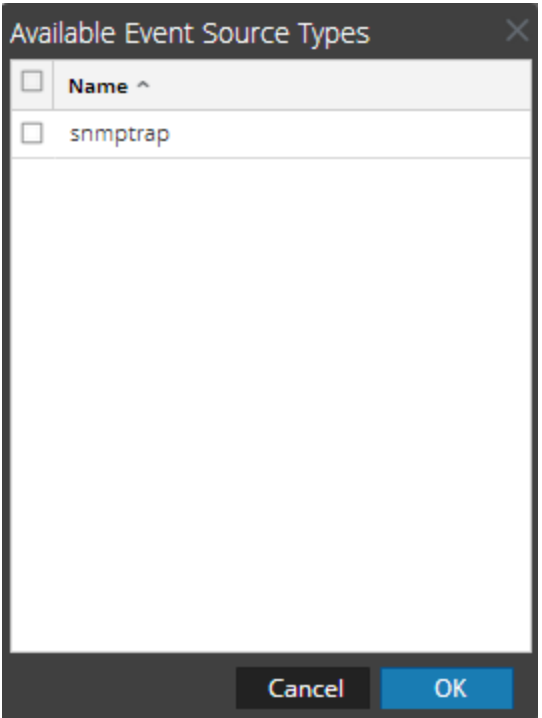

- 6. Select **snmptrap** from the Available Event Source Types dialog and click **OK**.
- 7. Select **snmptrap** in the Event Categories panel.
- 8. Select **snmptrap** in the Sources panel and then click the Edit icon to edit the parameters.

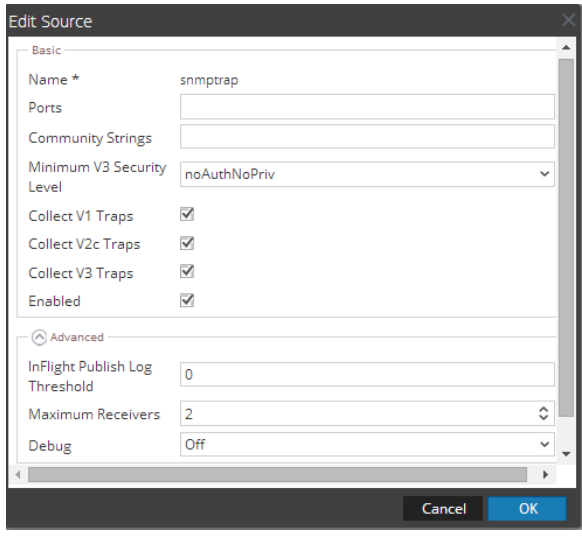

9. Update any of the parameters that you need to change.

### **(Optional) Configure SNMP Users**

If you are using SNMPv3, follow this procedure to update and maintain the SNMP v3 users.

#### **Configure SNMP v3 Users**

- 1. In the **RSA NetWitness Suite** menu, select **Administration** > **Services**.
- 2. In the **Services** grid, select a **Log Collector** service.
- 3. Click  $\bullet$  under **Actions** and select **View** > **Config.**
- 4. In the Log Collector **Event Sources** tab, select **SNMP/SNMP v3 User Manager** from the drop-down menu.

The SNMP v3 User panel is displayed with the existing users, if any.

5. Click **+** to open the **Add SNMP User** dialog.

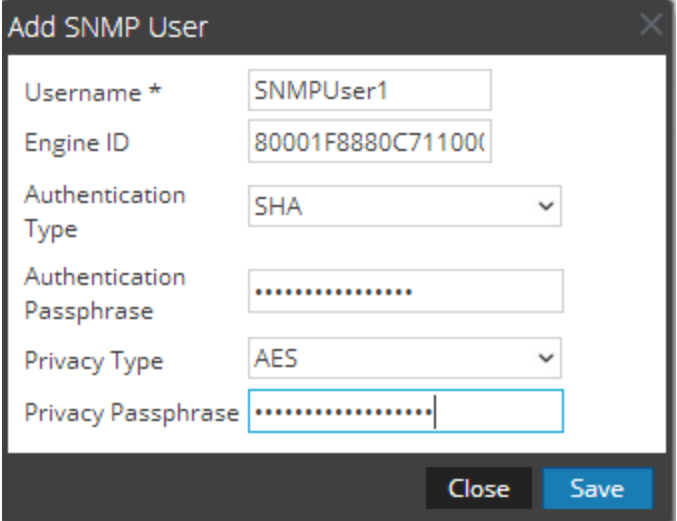

6. Fill in the dialog with the necessary parameters. The available parameters are described below..

#### **SNMP User Parameters**

The following table describes the parameters that you need to enter when you create an SNMP v3 user.

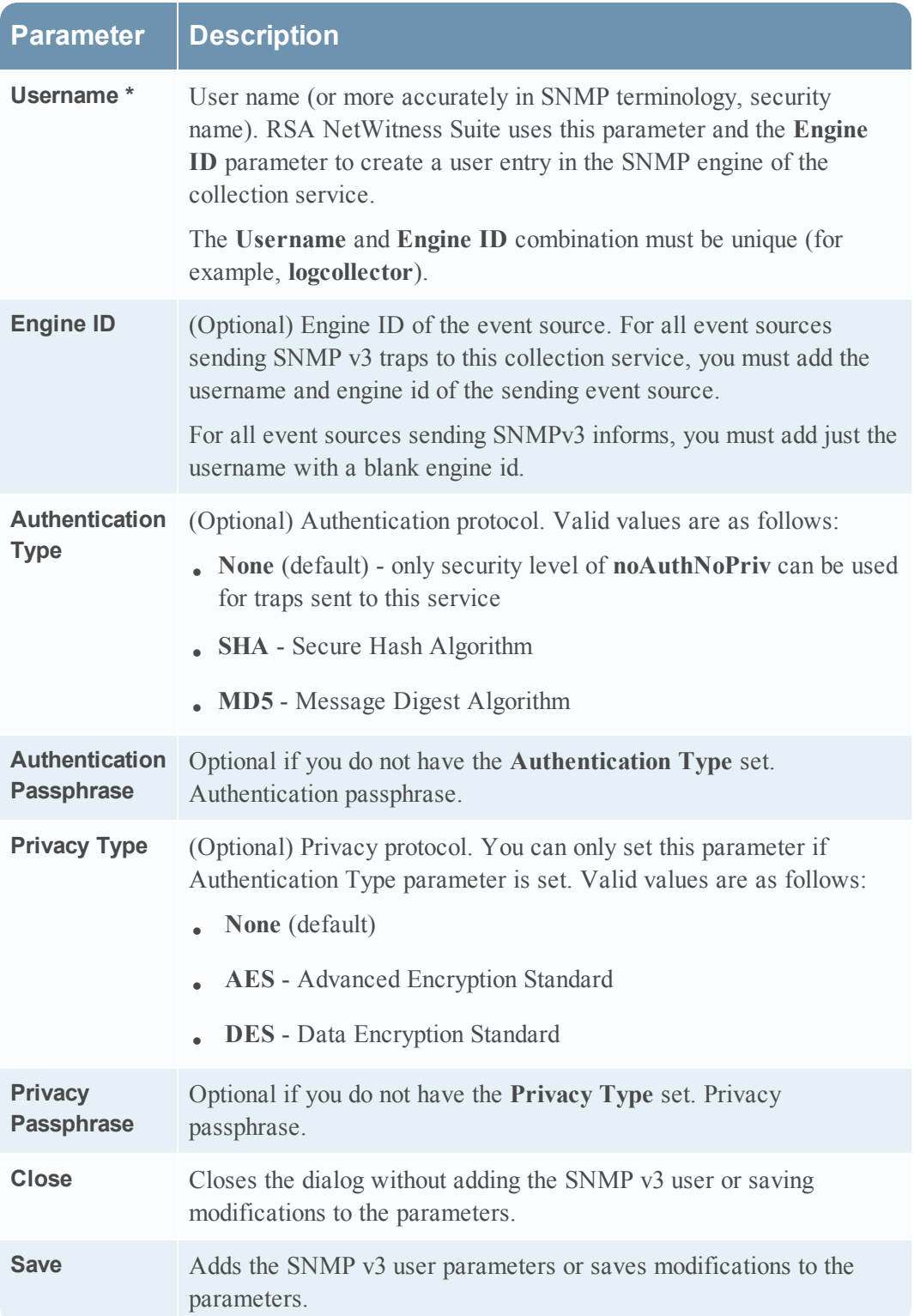

Copyright © 2017 EMC Corporation. All Rights Reserved.

# **Trademarks**

RSA, the RSA Logo and EMC are either registered trademarks or trademarks of EMC Corporation in the United States and/or other countries. All other trademarks used herein are the property of their respective owners.